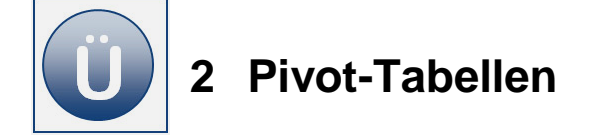

 $\Delta$ 

u.

 $\overline{B}$ 

### **Aufgabe 2.1**

- Öffnen Sie die Arbeitsmappe **Pivot** aus den Vorlagen. Sie sehen eine Verkaufsstatistik von Bekleidungsprodukten, die in den einzelnen Filialen zu dem angegebenen **EK-Preis** eingekauft und zu dem **VK-Preis** verkauft wurden. Des Weiteren finden Sie Angaben zu **Verkaufsmengen, Filialen** und **Verkaufsmonate**.
- Erstellen Sie von der Verkaufsstatistik die abgebildete Pivot-Tabelle auf einem **neuen Arbeitsblatt**.

 $\mathbf C$ 

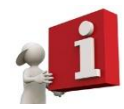

**Artikel-Nr.** und **Artikel** stehen beide im Zeilenbereich (bitte auf die richtige Anordnung achten), **Filiale** im Spaltenbereich. Der Datenbereich (Datenkern) zeigt die Summe von **Verkaufsmenge** an.

 $\mathsf{D}$ 

E

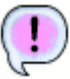

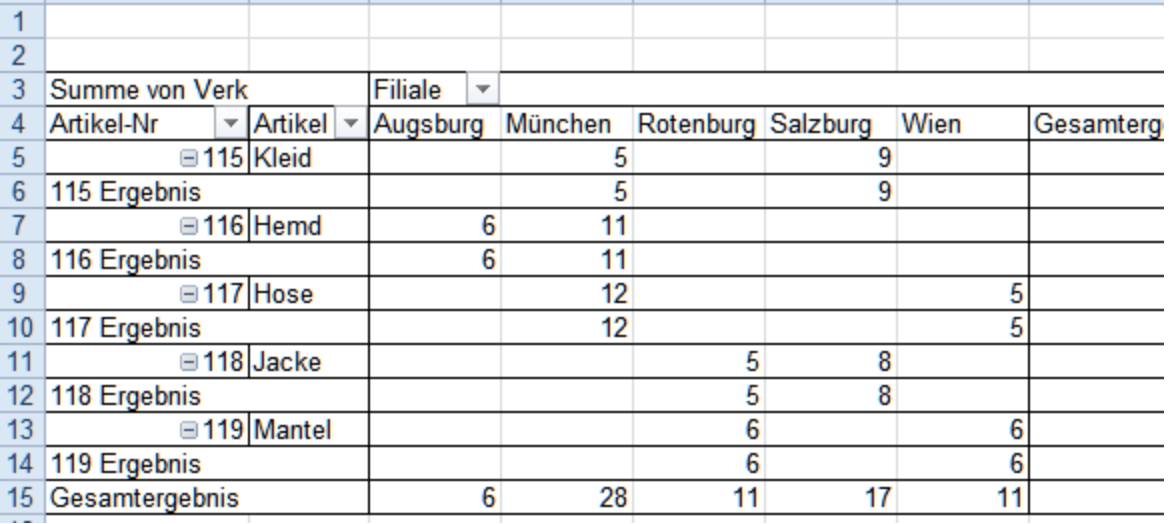

Bearbeiten Sie bitte die Pivot-Tabelle in allen folgenden Aufgaben wie angegeben weiter.

 $H$ 

G

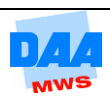

### **Aufgabe 2.2**

Schalten Sie die **Teilergebnisse** vom Feld **Artikel-Nr** aus. (Feldeinstellungen von **Artikel-Nr** z. B. über das Kontextmenü!).

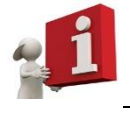

Setzen Sie die Einstellung für Teilergebnisse auf keine.

Ändern Sie für die Verkaufsmenge die Berechnungsart von Summe in **Mittelwert**.

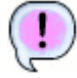

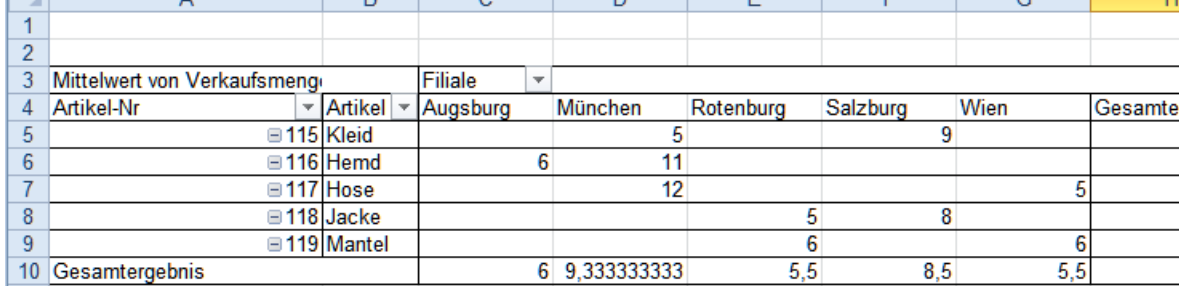

#### **Aufgabe 2.3**

Anstatt der Filialen stellen Sie bitte die **Summe** der **Verkaufsmenge** in den Monaten ein.

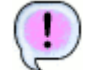

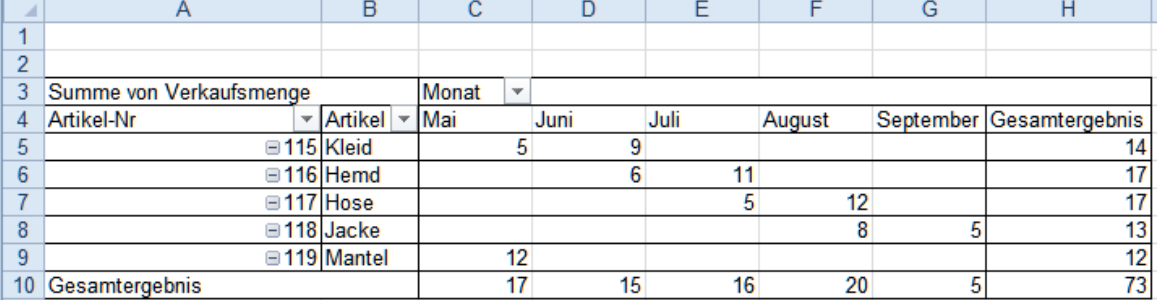

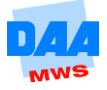

 $\mathbb{R}$ 

# **Aufgabe 2.4**

Anstelle der **Summe der Verkaufsmenge** soll jetzt der **Gewinn** im Bereich **Werte** erscheinen.

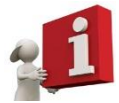

Tauschen Sie den Inhalt des **Bereichs** Summe von Verkaufsmenge gegen das Feld **Gewinn** aus.

 $\overline{a}$ 

 $\overline{1}$ 

÷

 $\overline{1}$ 

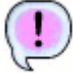

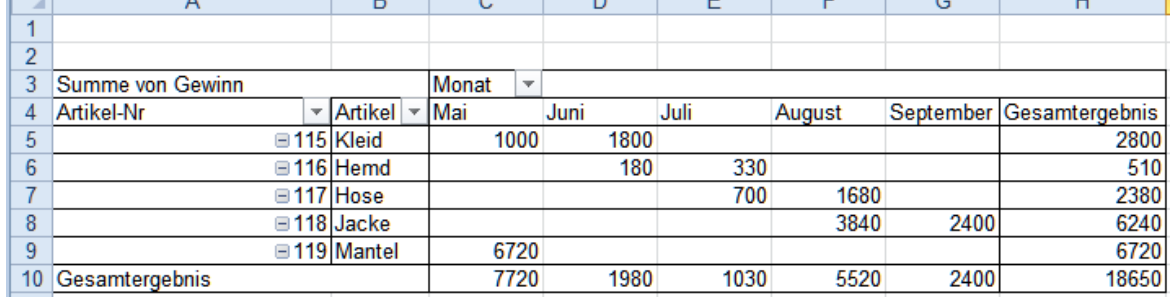

# **Aufgabe 2.5**

Das Feld **Artikel-Nr** soll nicht mehr im Zeilenbereich erscheinen. Entfernen Sie das Feld **Artikel-Nr**.

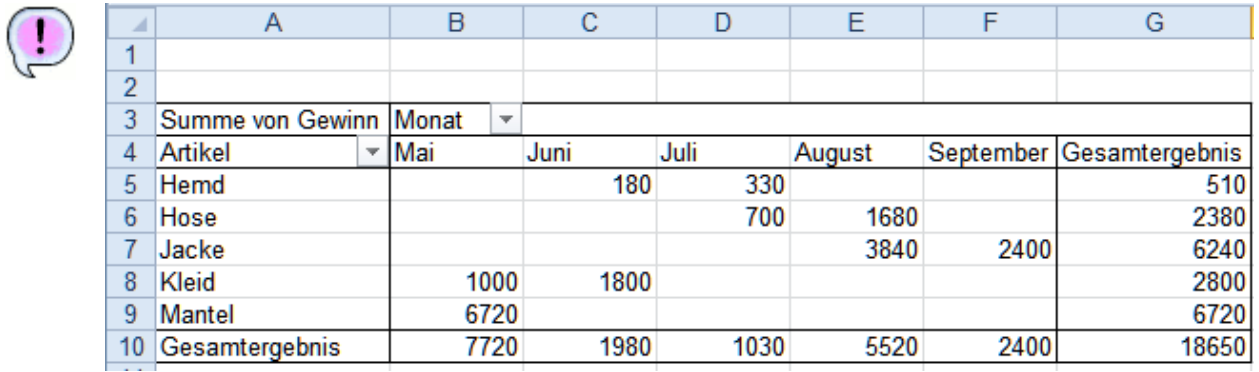

## **Aufgabe 2.6**

Das Feld **Artikel** soll im Bereich **Spalte** und das Feld **Monat** im Bereich **Zeile** angezeigt werden. **Tauschen** Sie bitte die beiden Felder.

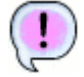

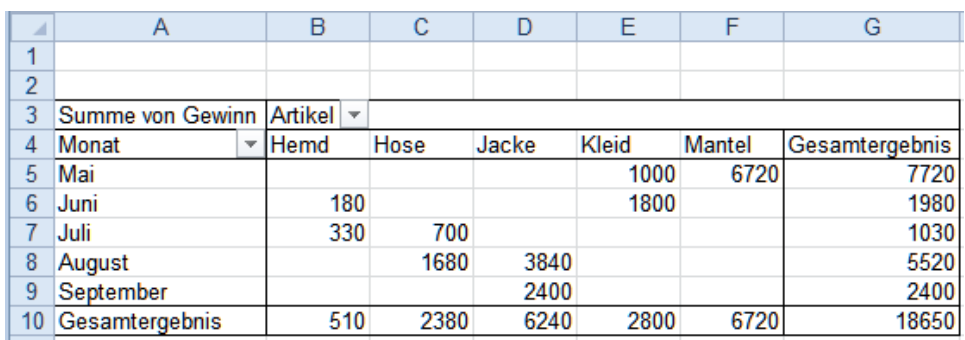

 $\overline{a}$ 

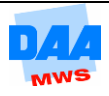

#### **Aufgabe 2.7**

 $\left(\right.$ 

Weisen Sie das Gewinn-Ergebnis von **Mai bis Juli** aus.

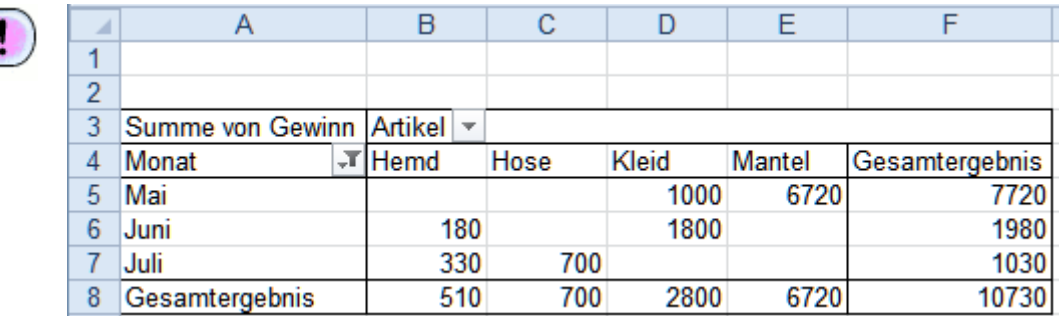

#### **Aufgabe 2.8**

Die Summen von Verkaufsmenge und Gewinn der einzelnen Artikel sind für die jeweiligen Monate darzustellen.

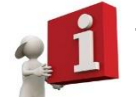

Tauschen Sie die Felder **Artikel** (Bereich Zeile) und **Monat** (Bereich Spalte).

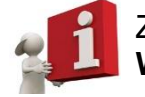

Ziehen Sie das Feld **Verkaufsmenge** zusätzlich zum Gewinn in den Bereich **Werte**. Die Werte sollen Summen ausgeben.

 $\overline{a}$ 

÷,

Ë

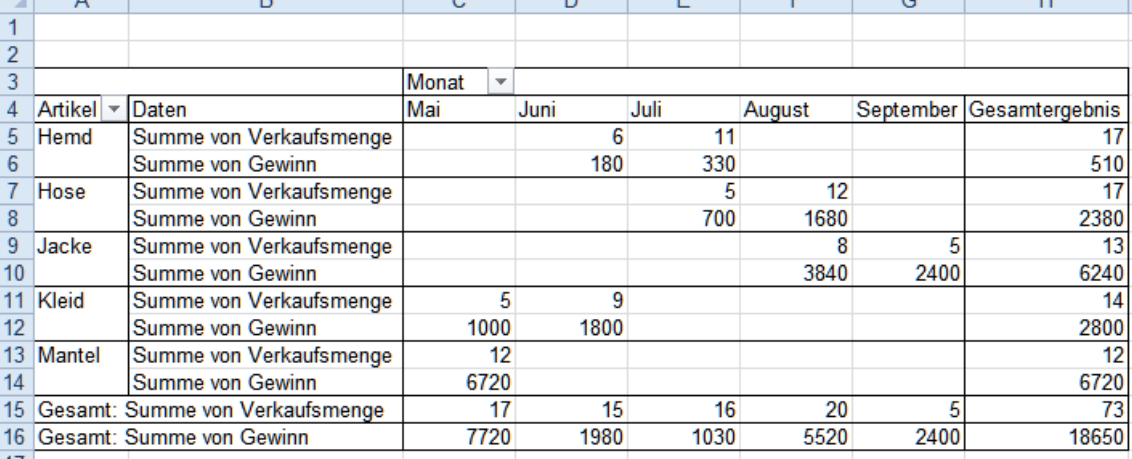

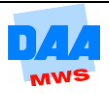

# **Aufgabe 2.9**

Die Ergebnisse einzelner Daten sollen auf ein **eigenes Arbeitsblatt** ausgelagert werden.

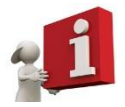

Das erreichen Sie durch einen **Doppelklick** auf den Gewinn des Artikels **Mantel**  (Zahl 6720 in Zelle C14). Die Datensätze für den Mantel werden automatisch in ein neues Arbeitsblatt kopiert.

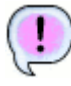

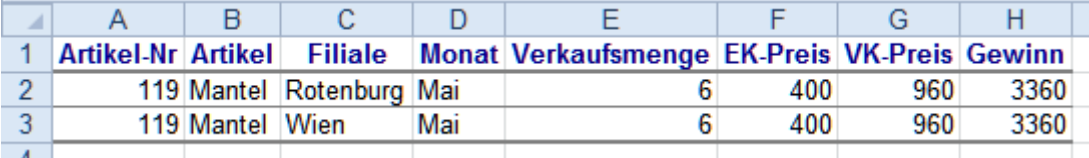

## **Aufgabe 2.10**

Lassen Sie nur von **München** den Gewinn anzeigen.

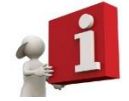

Ziehen Sie das Feld **Filialen** in den **Berichtsfilter**. Wechseln Sie noch einmal Monat und Artikel.

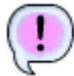

l

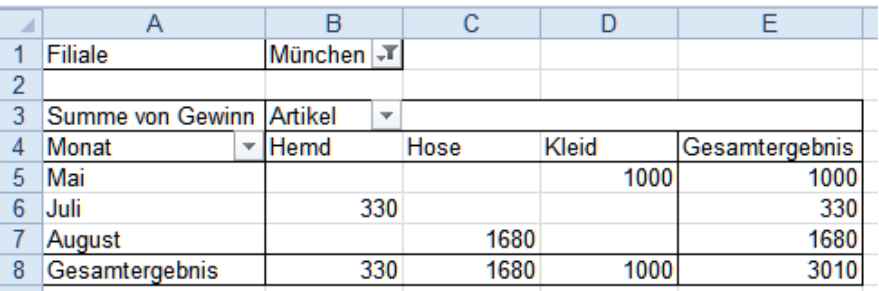

# **Aufgabe 2.11**

**Entfernen Sie alle Filtereinstellungen aus der Pivot-Tabelle.** 

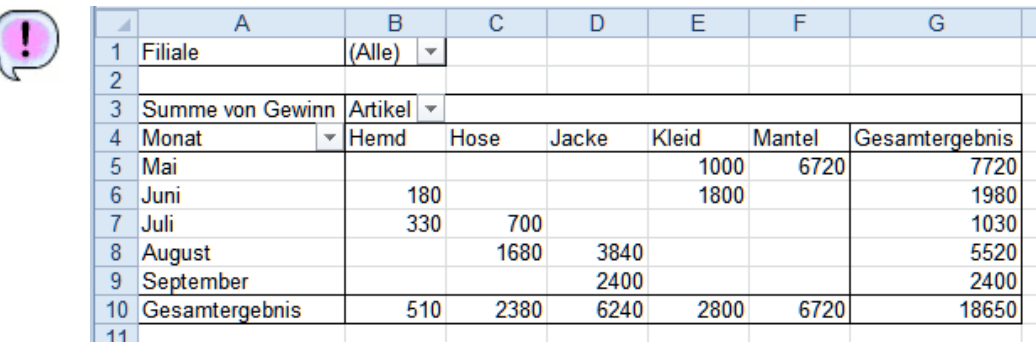

**Speichern und schließen Sie die Arbeitsmappe abschließend.** 

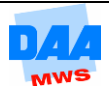